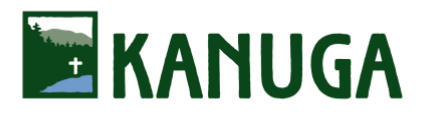

# KANUGA CHRISTIAN FORMATION

# **Lodging & Program Registration 2022**

*[Registration Link](https://kanugaformation.campbrainregistration.com/)*[:](https://kanugaformation.campbrainregistration.com/) *https://kanugaformation.campbrainregistration.com/* 

# **Registration Deadline: May 23**

## **Initial Step: Create Your Account**

[Begin here](http://kanugaformation.campbrainregistration.com/) [\(](https://kanugaformation.campbrainregistration.com/)<https://kanugaformation.campbrainregistration.com/>[\)](https://kanugaformation.campbrainregistration.com/) to create a New User account. Follow the steps shown then click "Start Application."

*Follow these steps as prompted from within the registration portal:*

#### **Step 1: People**

*Each guest must register individually*. An exception: add a spouse by clicking "**+ Add Spouse.**" All other adults outside your immediate household must register separately. If the box beside you/your spouse's name is checked, registration is proceeding properly.

#### **Step 2: Sessions and Options**

Click "**show details**" for a brief session description, then click "**Add to Cart**" and select the rate (scroll to see all rate options). If registering your spouse, select spouse's name and follow same instructions. *If registering a Child/Youth and/or Child (under 3) from your household, add to your cart now. An additional Child/Youth and/or Child (under 3) may be added from your spouse's cart.* You will be asked to provide any child's name and age on the Participant Information Form in the next step. Once the rate/s is/are added to your cart, click "**Continue**" (bottom right).

#### **Step 3: Forms**

You will see various forms for registration on this next page. Forms with a red asterisk are required before proceeding. Click "**Open Form**" to go to form and enter information. On the **Participant Information Form** we will collect information for your name badge, dietary restrictions, roommate requests, family members attending, etc.… Select "**Complete This Form**" at bottom right, then "**Continue**." *All other forms (if any) may be completed later at your convenience.*

#### **Step 4: Payment Options**

Please select a Payment Option. We accept Visa, MasterCard, American Express and Discover credit cards.

Please note: **Payment in Full** is required at time of registration unless you are Applying for Financial Assistance. Those applying for Financial Assistant, either from Kanuga and/or another organization, will not be charged at the time of registration and will hear from Kanuga once we review your application.

## **Step 5: Review**

Review and make any changes as necessary. You may add a spouse by clicking "**Add/remove people.**" All other adults must register separately. "**Submit Application**" at bottom right.

## **Confirmation**

You will be directed to a registration confirmation page and receive a confirmation email shortly.